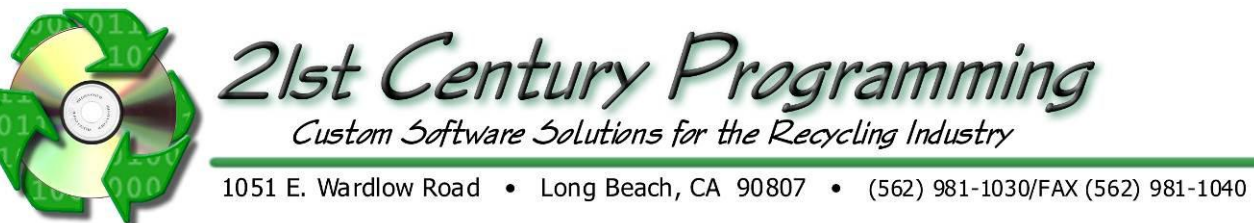

# **Industrial Scale Functions - Shipping**

Name:

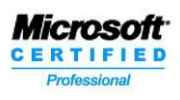

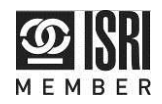

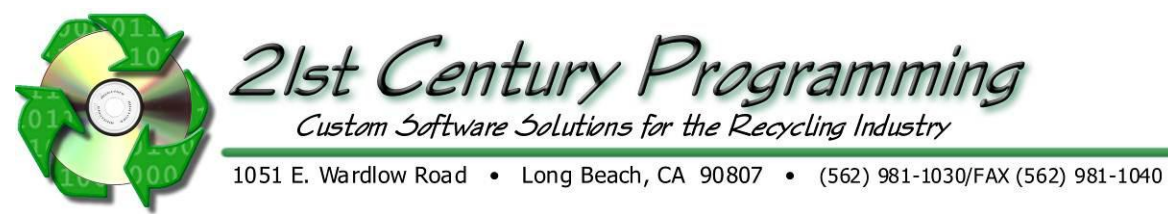

## **Creating a Simple Shipment**

Note: It is recommended that an SO is created in ROM to tie to this shipment

1. Click on New Dealer Scale Ticket

2. Add the customer name.

Make Shipping Ticket<br>6. Click on ...

3. The additional fields should be filled as required by company process.

5. Select item from an existing Sales Order, if applicable.

Shipping / Outbound 4. Click on (Scale Weights)

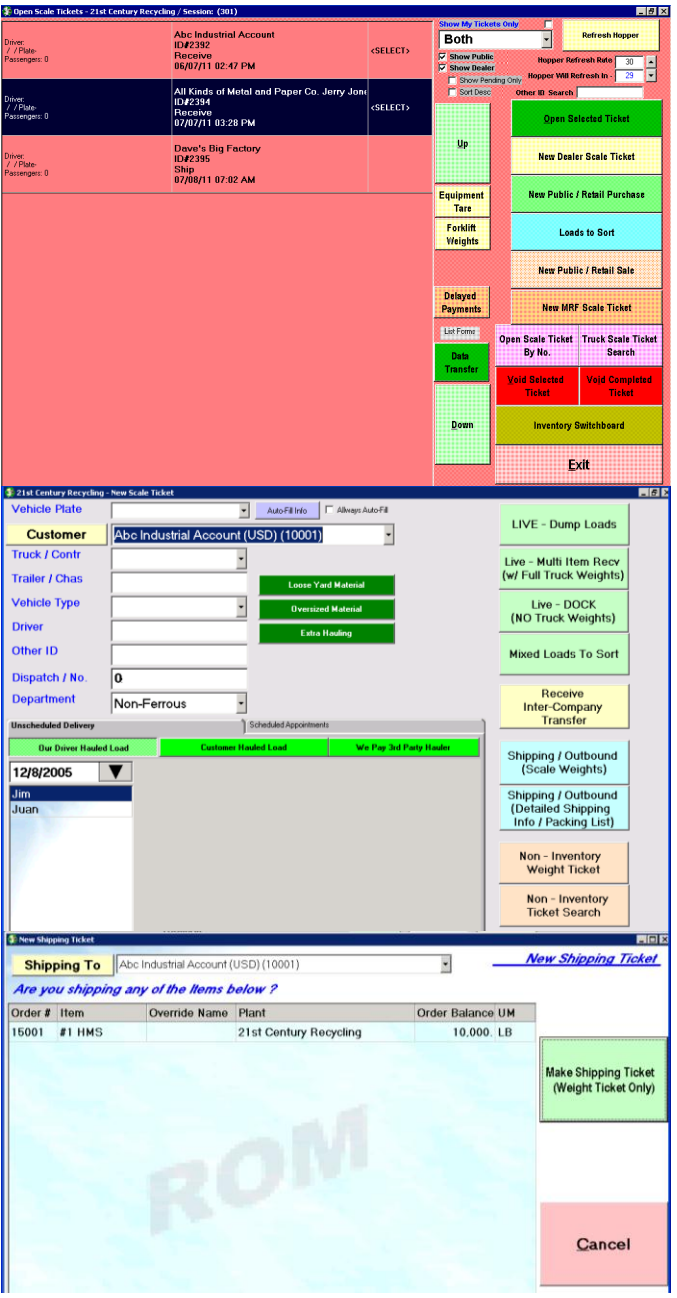

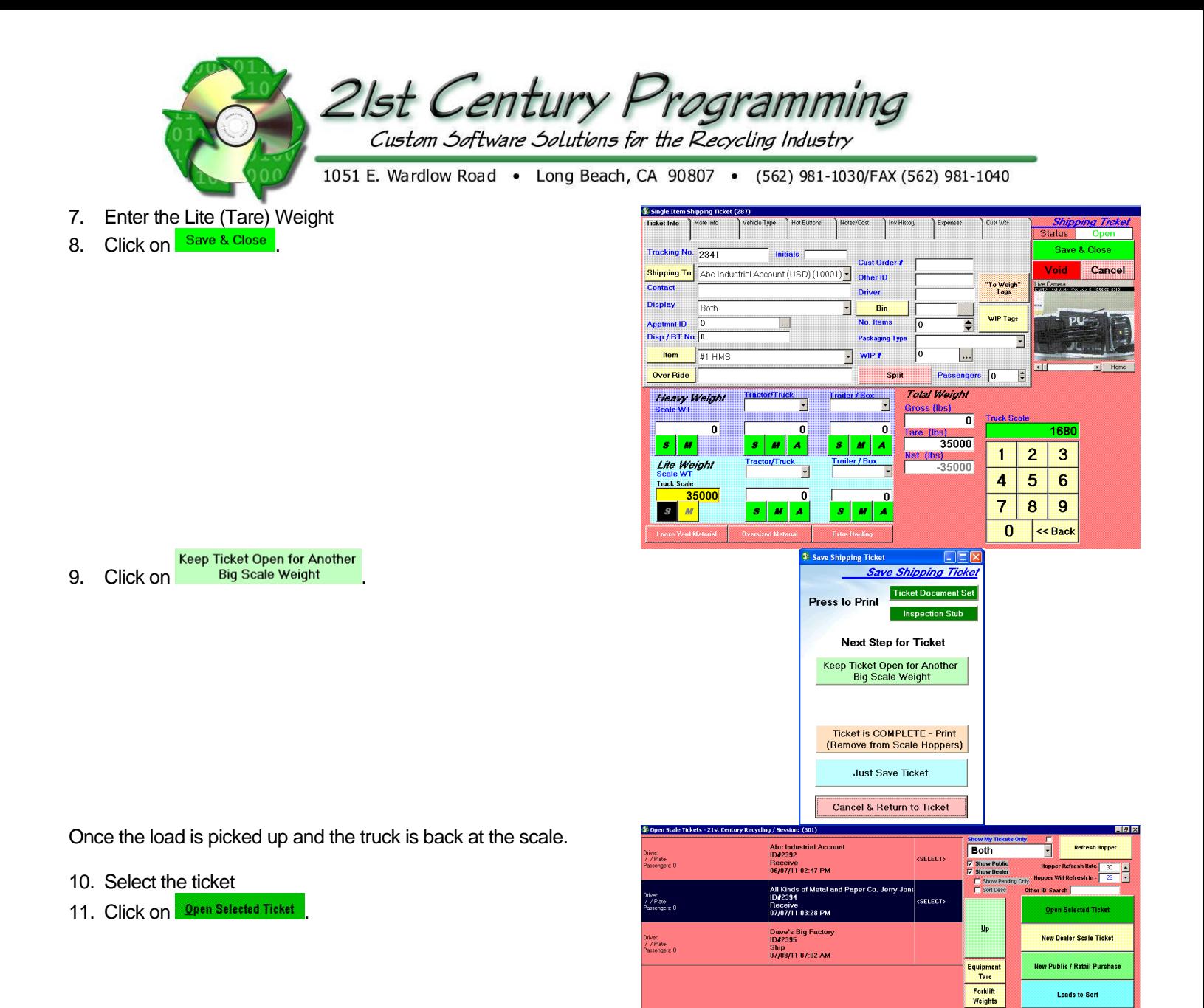

**New Public / Retail Sale** 

New MRF Scale Ticket en Scale Ticket – Truck Scale Ticke<br>By No. – – – – Search

**Inventory Switchboard** 

Exit

Delayed<br>Payments

Down

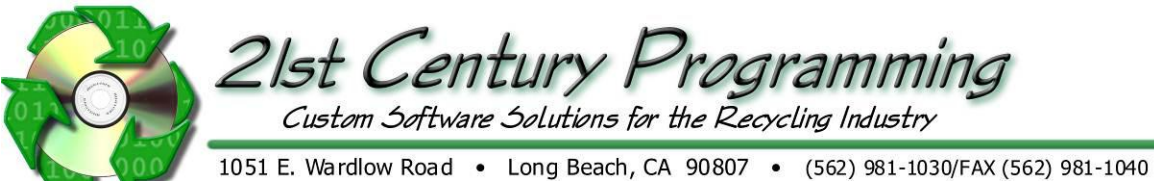

12. Enter the Heavy Weight.

- 13. Complete the "More Info" tab where applicable
	- View Chain of Findish button only pertains to companies using<br>Custody Findish button only pertains to companies using the WIP system and most of the time it will not be on this.

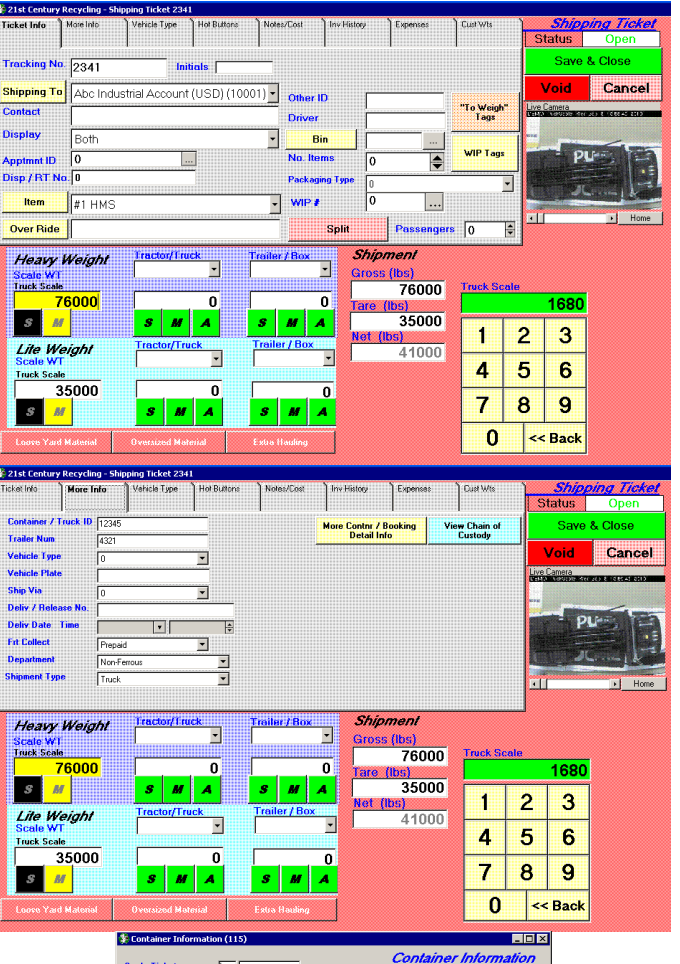

**Hore Contail Info**<br>Detail Info<br>**Enter Container Number, Container** Type, Seal #1 and #2 if used, Trucking Co/Carrier, Driver Name, and add a Booking if needed.

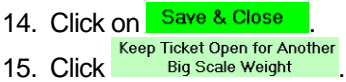

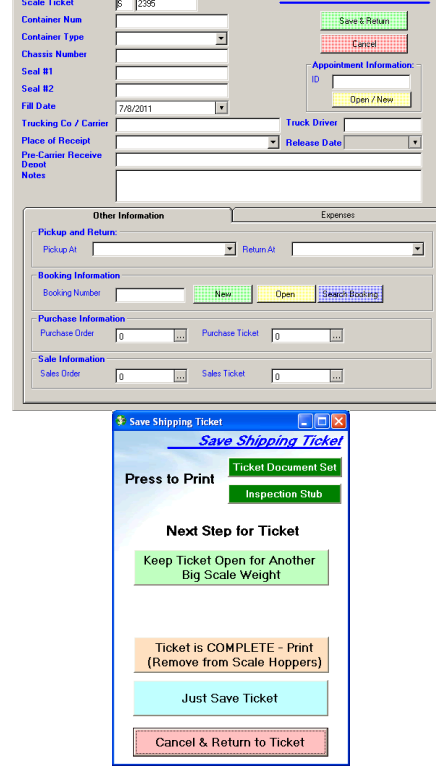

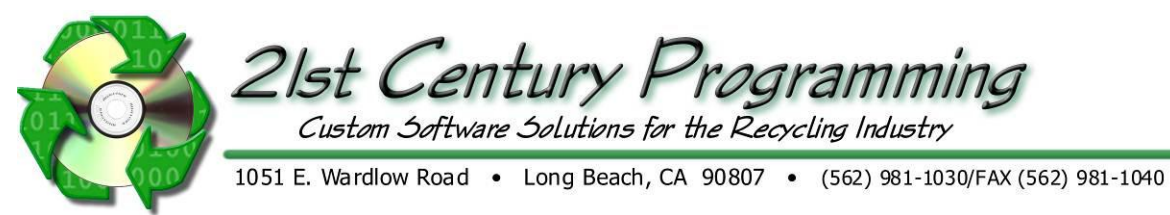

## *Creating a Packing List*

NOTE: This has to be done prior to completing the scale ticket.

- 1. From the main menu; go to Scale Management  $\rightarrow$  Detailed Shipping Ticket
- 2. Enter the ticket number and click on Dpen Ticket
	- a. If the Shipping Ticket is from the same date as in the date field, the user just needs to highlight the Scale Ticket and click **Deen Selected Ticket**, or double click the highlighted button.

b.

This option is another way of searching for the Shipping Ticket created at the scale and if user is looking for a Shipping Ticket and only knows the number.

- 3. Click on the "Pack List" tab.
- 4. Enter tag number and item is brought up.
	- a. The tag can also be obtained from the scanner gun by clicking on **Bownload**.

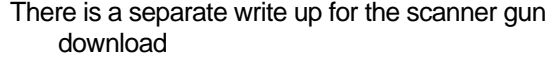

b. Manual entry can be done at this screen by placing a zero as the tag number, item, and weights.

- c. Click "Add Item From Our Inventory"; select the item from the item tree on the left; the Finished Goods tags will apear in the grid at the bottom; double click on a tag to add it to the Tags to Add section on the right or click Add All >>>; Click "Add Selected to Shipment and Return to Scale Ticket Screen"; Yes.
- 5. Save and close the ticket.

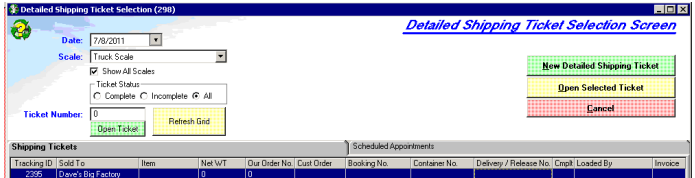

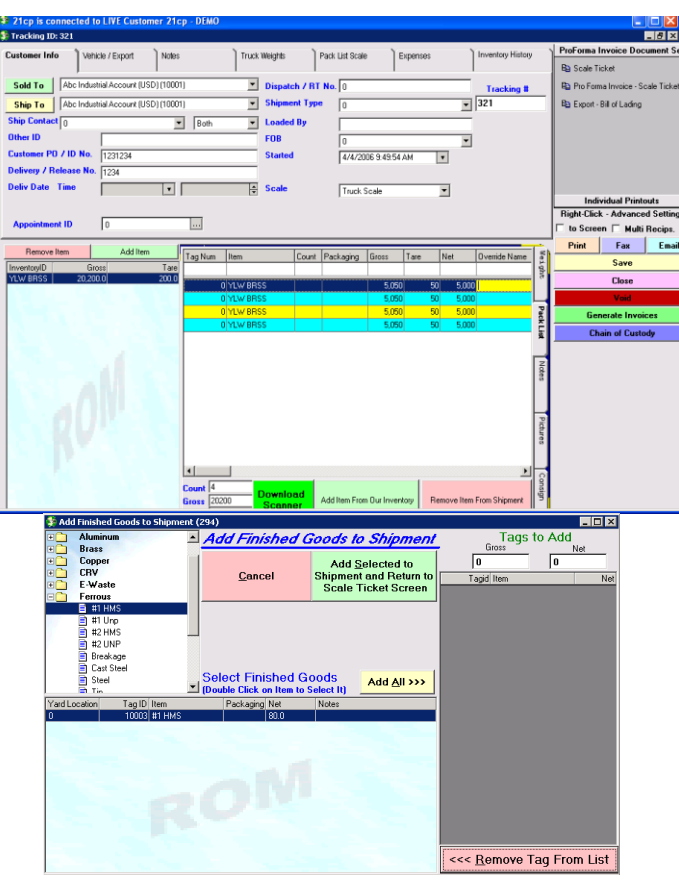

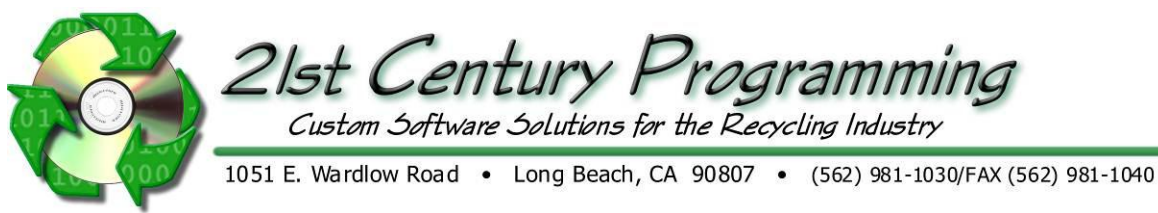

# *Creating a Detailed Shipping Ticket*

NOTE: Creating a Detailed Shipping Ticket is equivalent to creating a detailed packing list, as outlined in the above section. However, the process is completed through the scale hopper since many yard workers do not have authorization to access functions outside the scale hopper.

1. From the Scale Hopper; Click on **New Dealer Scale Ticket** 

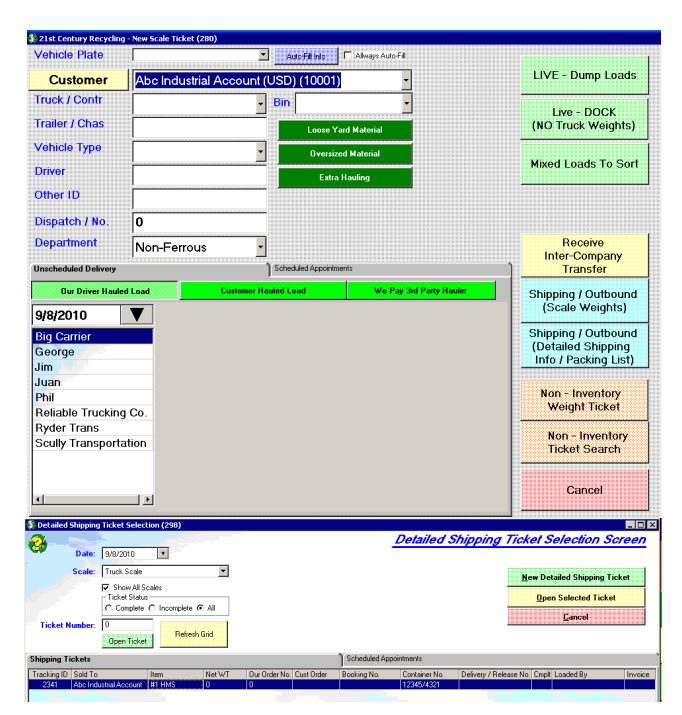

- 2. 2. Enter the customer name
- Detailed Shipping<br>3. Click on . Info / Packing List)
- 4. Click New Detailed Shipping Ticket or Select the applicable ticket and click Deen Selected Ticket or double click the selected ticket.

# **Tying a Booking to a Shipping Ticket**

- 1. Click on the "Vehicle/Export" tab.
- 2. Click on Look for Booking

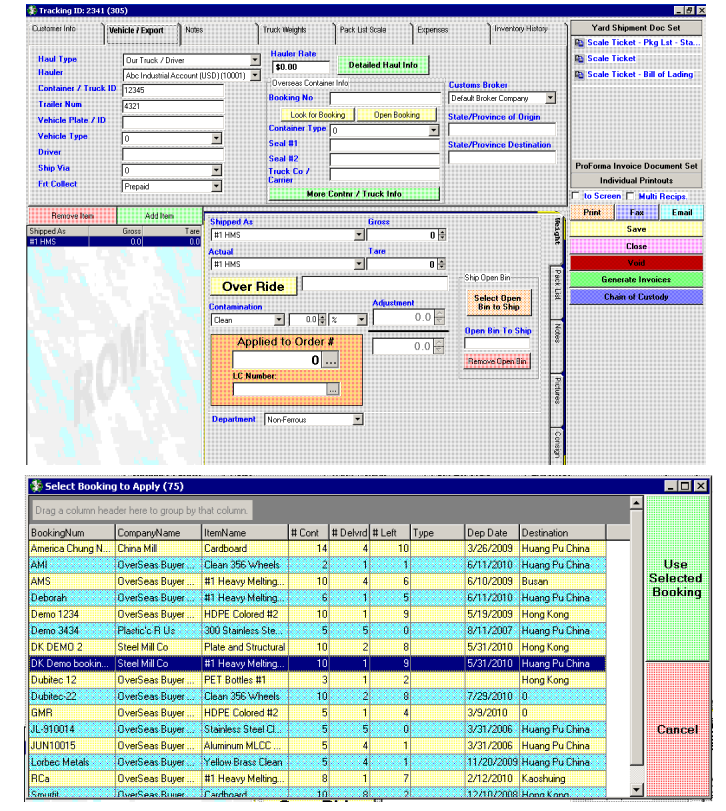

- 3. Click on the booking.
- **Use**<br>Selected<br>4. Click on <u>Booking</u>

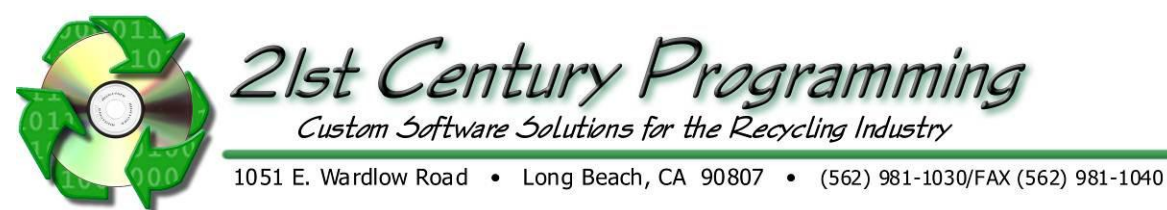

- 5. Select the container type from the dropdown and add the seal information as needed
- 6. If not done at first screen add the Container/Truck ID.

- 7. Click on "Pack List" tab.
- 8. Enter tag number and item is brought up.
	- a. The tag can also be obtained from the scanner gun by clicking on **Download**
	- There is a separate write up for the scanner gun download b. Manual entry can be done at this screen by placing a zero
	- as the tag number, item, and weights
	- c. Click "Add Item From Our Inventory"; select the item from the item tree on the left; the Finished Goods tags will apear in the grid at the bottom; double click on a tag to add it to the Tags to Add section on the right or click  $\frac{\text{Add All } \gg \gg}{\text{C}}$ Click "Add Selected to Shipment and Return to Scale Ticket Screen"; Yes.
- 9. Save and close the ticket. The booking is applied to the shipping ticket.

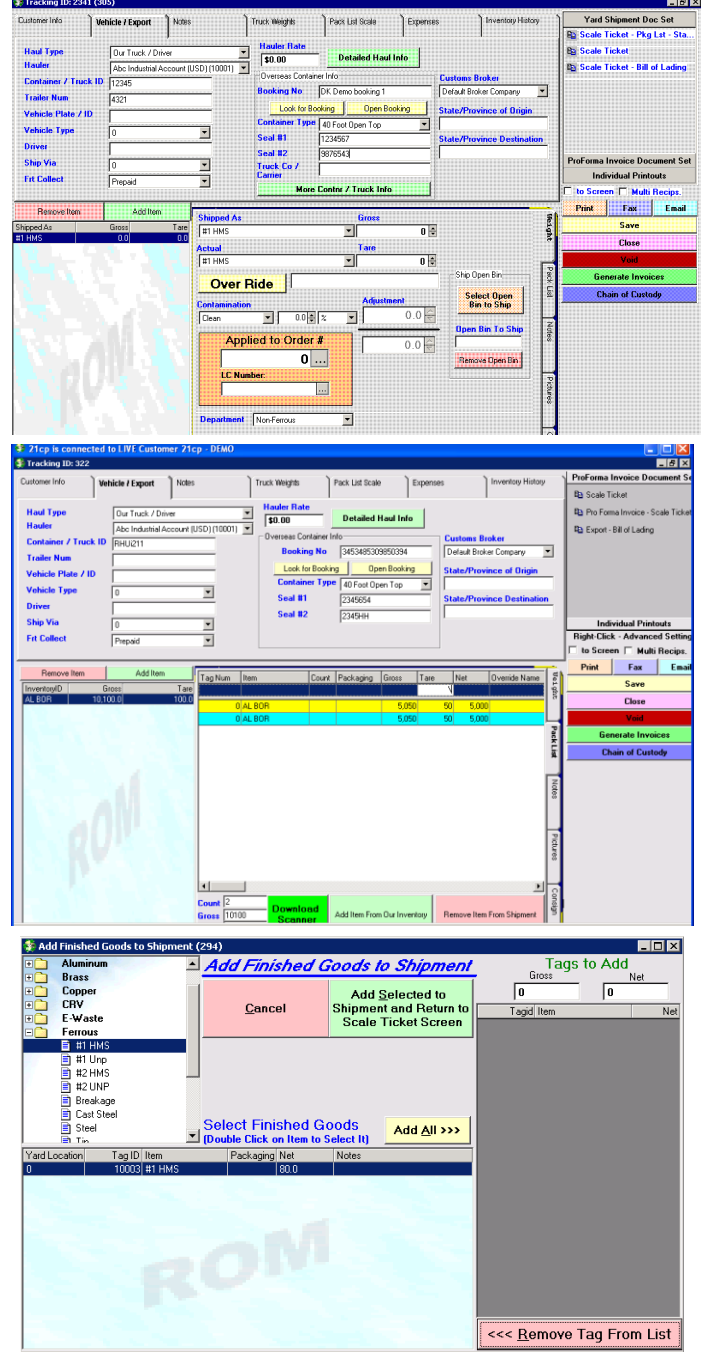